На странице «Предмет» можно прикрепить домашнее задание на проверку. Для этого необходимо нажать на серую кнопку «Добавить» (Рисунок 13.2) и в появившемся окне «Домашнее задание на проверку» прикрепить нужный файл с домашним заданием или написать ответ текстом.

## $\leftrightarrow$   $\leftrightarrow$   $\left| \div \right|$   $\left| \frac{1}{2} \right|$  B I  $\emptyset$  is **Параграф** Прикрепить файлы ∏ Готово Сохранить Отменить

Домашнее задание на проверку

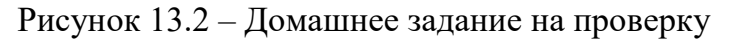

После прикрепления файла или ответа на домашнее задание, есть возможность его редактирования или удаления (Рисунок 13.3). Так же, отображен статус его проверки.

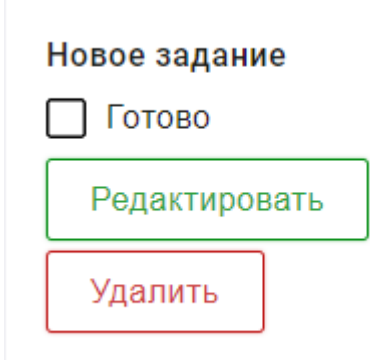

Рисунок 13.3

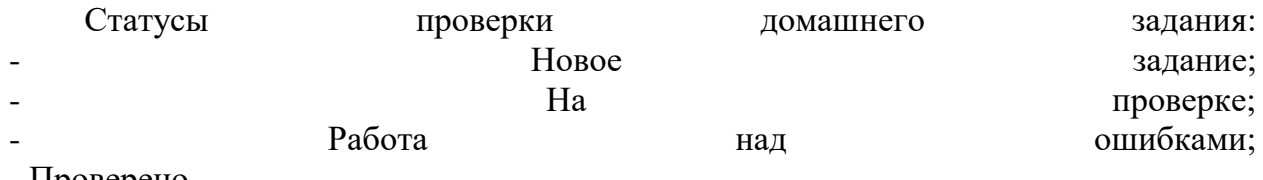

- Проверено.

Флаг означает, что приложенное домашнее задание полностью выполнено и ожидает проверки.

Если флаг не проставлен, смена статуса проверки домашнего задания для учителя не будет доступна.

После проверки домашнего задания, учитель меняет статус задания (Рисунок 13.4).

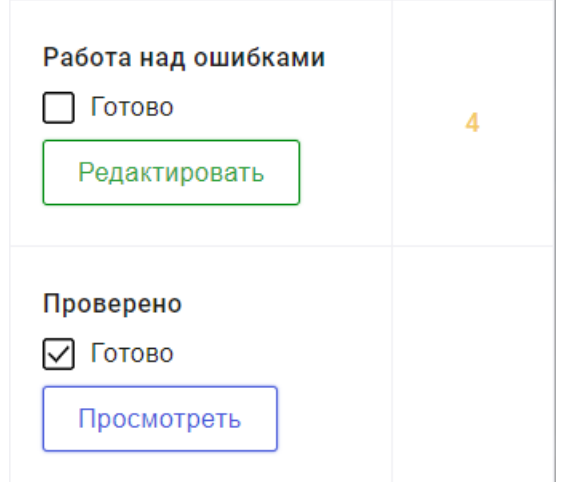

Рисунок 13.4

Внесение изменений в приложенное домашнее задание возможно только в статусах «Новое задание» и «Работа над ошибками». В статусах «На проверке» и «Проверено» доступен только просмотр.

При просмотре домашнего задания и при редатировании в статусе «Работа над ошибками» доступен Комметарий преподавателя к работе (Рисунок 13.5).

 $\downarrow$ 

## Домашнее задание на проверку

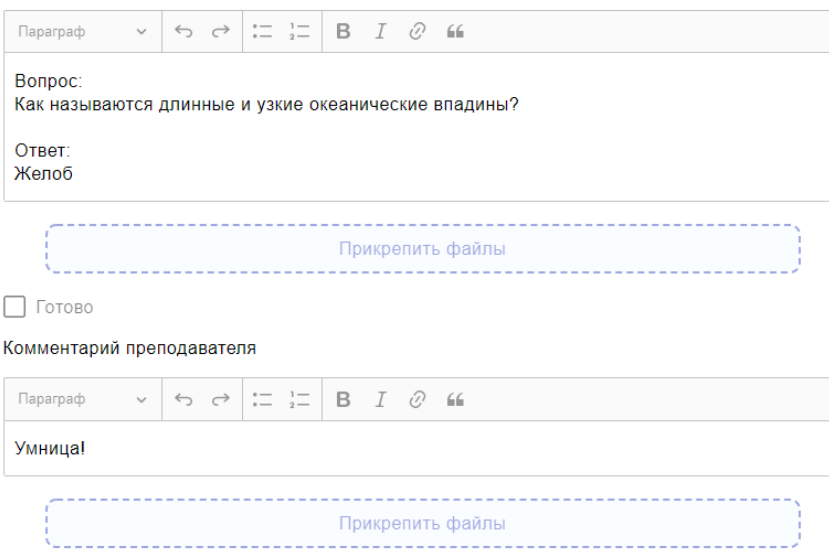

Статус проверки домашнего задания

Проверено

Закрыть